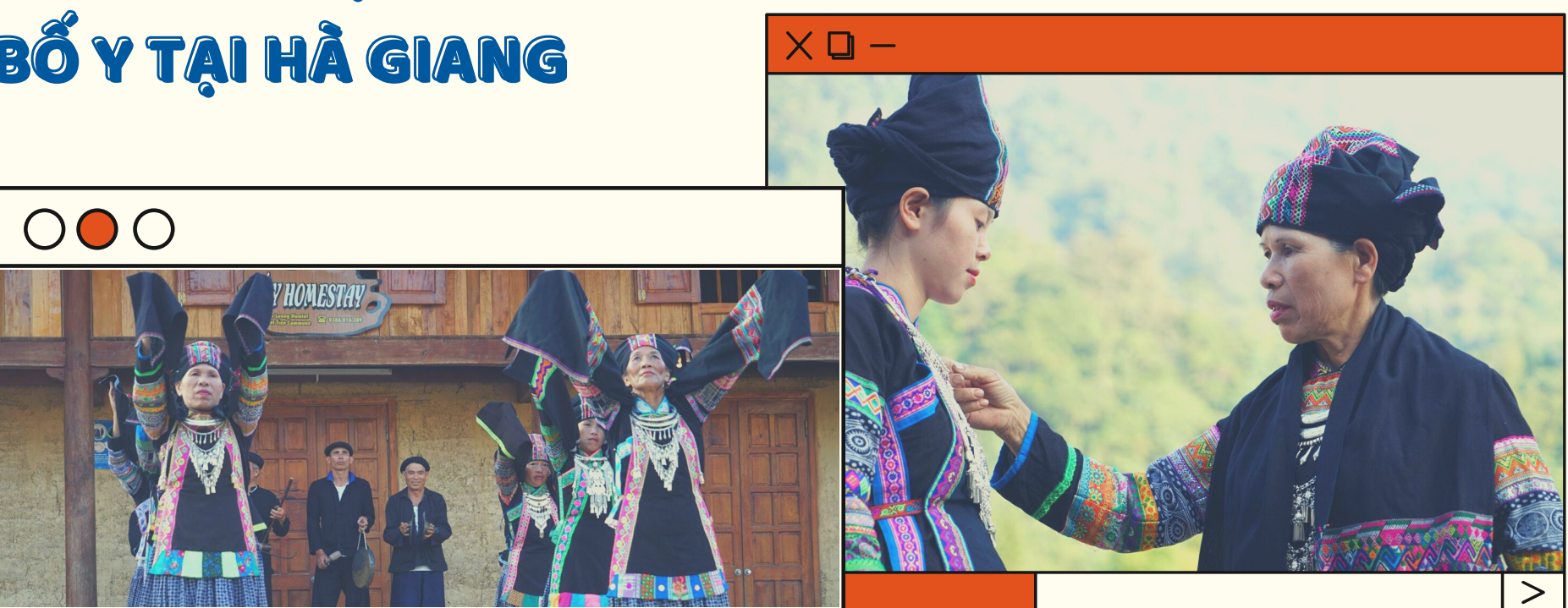

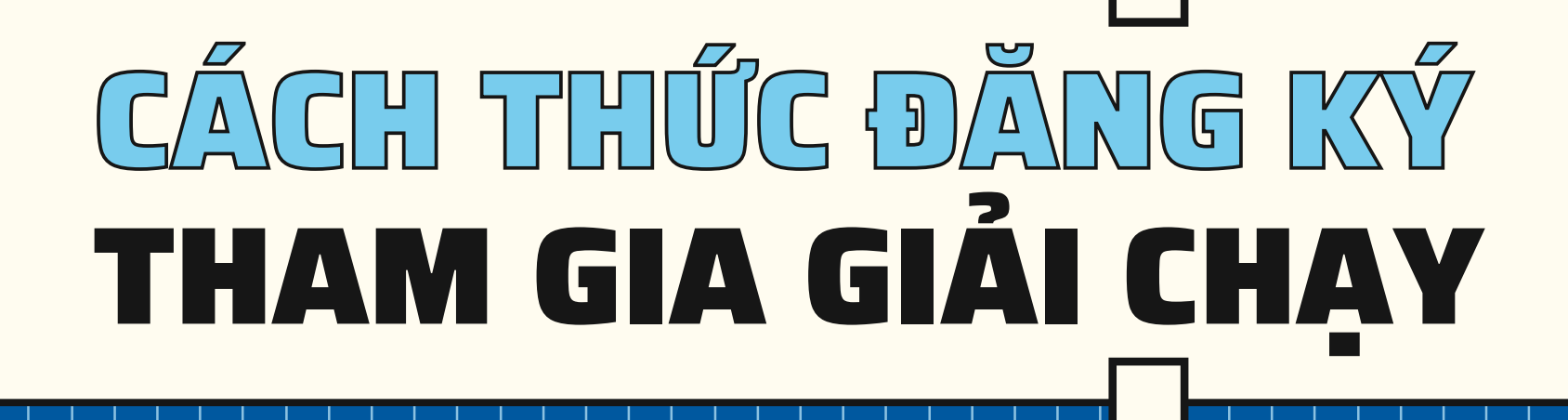

# CHUGNG TRINH SAS NHỮNG BƯỚC CHÂN CÔNG ĐỒNG - CHẶNG 9 *Thời gian diễn ra từ 03/3 đến 26/3/2023*

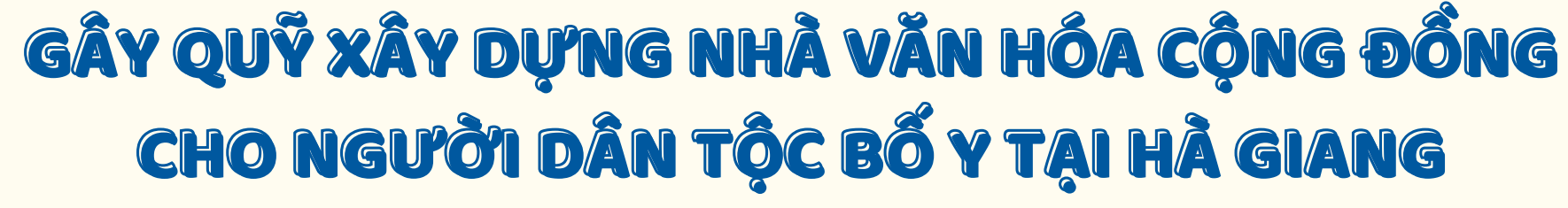

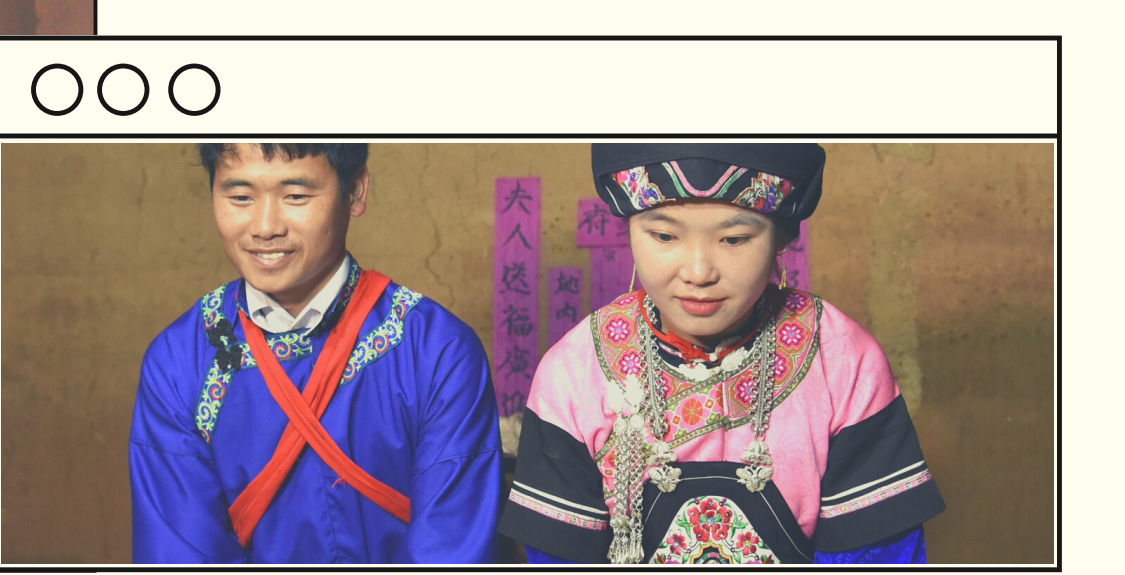

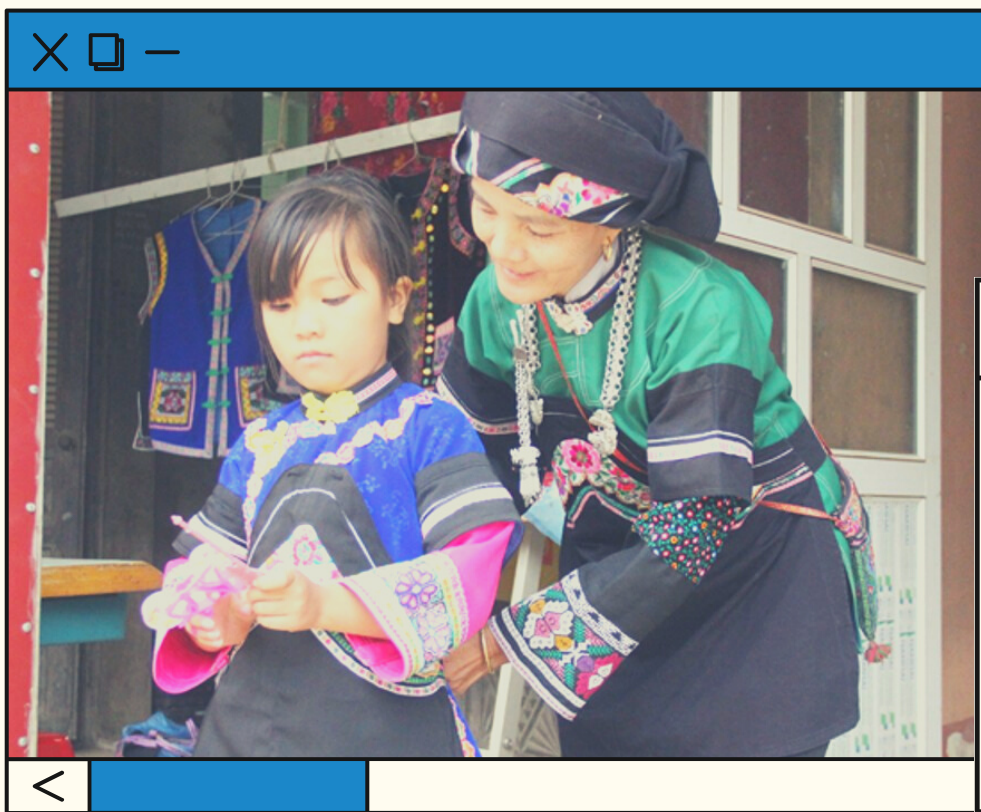

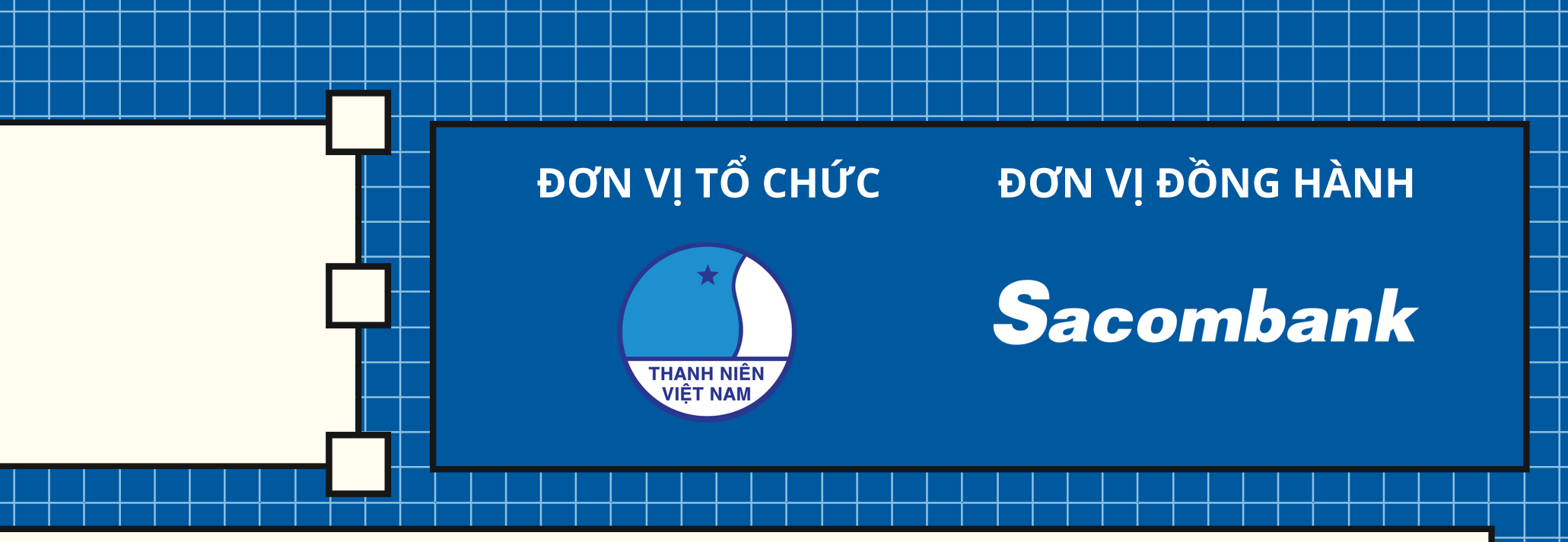

000

### CHI TIẾT TẠI

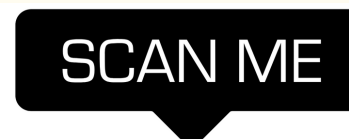

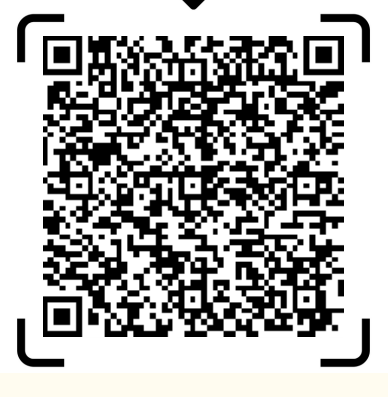

# CÁCH THỨC ĐĂNG KÝ THAM GIA GIÁI CHAY

### HƯỚNG DẪN THAM GIA

- **Bước 1:** Cài đặt ứng dụng Strava trên thiết bị di động.
- **Bước 2:** Đăng ký/đăng nhập tài khoản website Sacombank Runners Club.

- **Bước 3:** Kết nối tài khoản website với ứng dụng Strava.
- **Bước 4:** Đăng ký giải chạy để tham gia chương trình[.](https://www.sacombankrunnersclub.com/news/detail/huong-dan-dang-ky)
- **Bước 5:** Sử dụng ứng dụng Strava để ghi nhận kết quả chạy; kết quả sẽ được trích xuất và lưu trữ trực tiếp trong trang cá nhân.

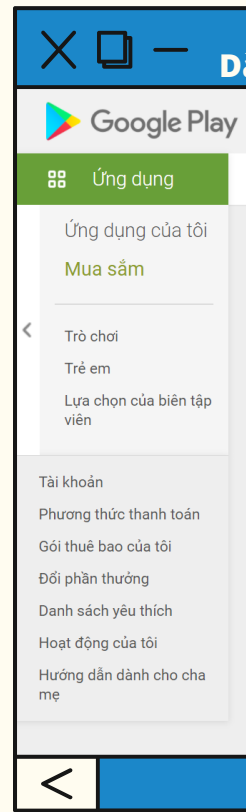

BTC sẽ gửi xác nhận đăng ký thành công qua Email sau khi VĐV đã hoàn tất quá trình đăng ký.

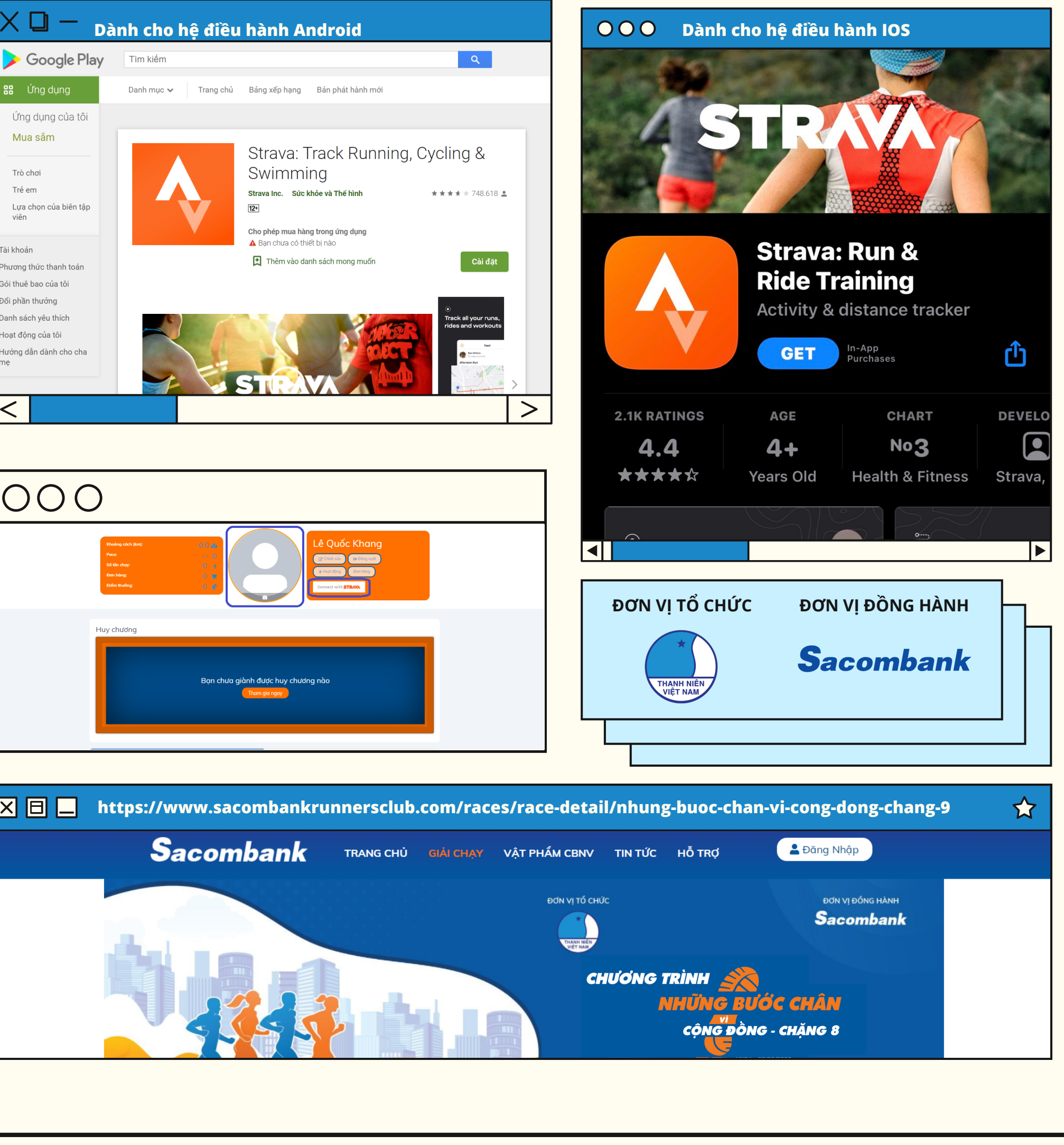

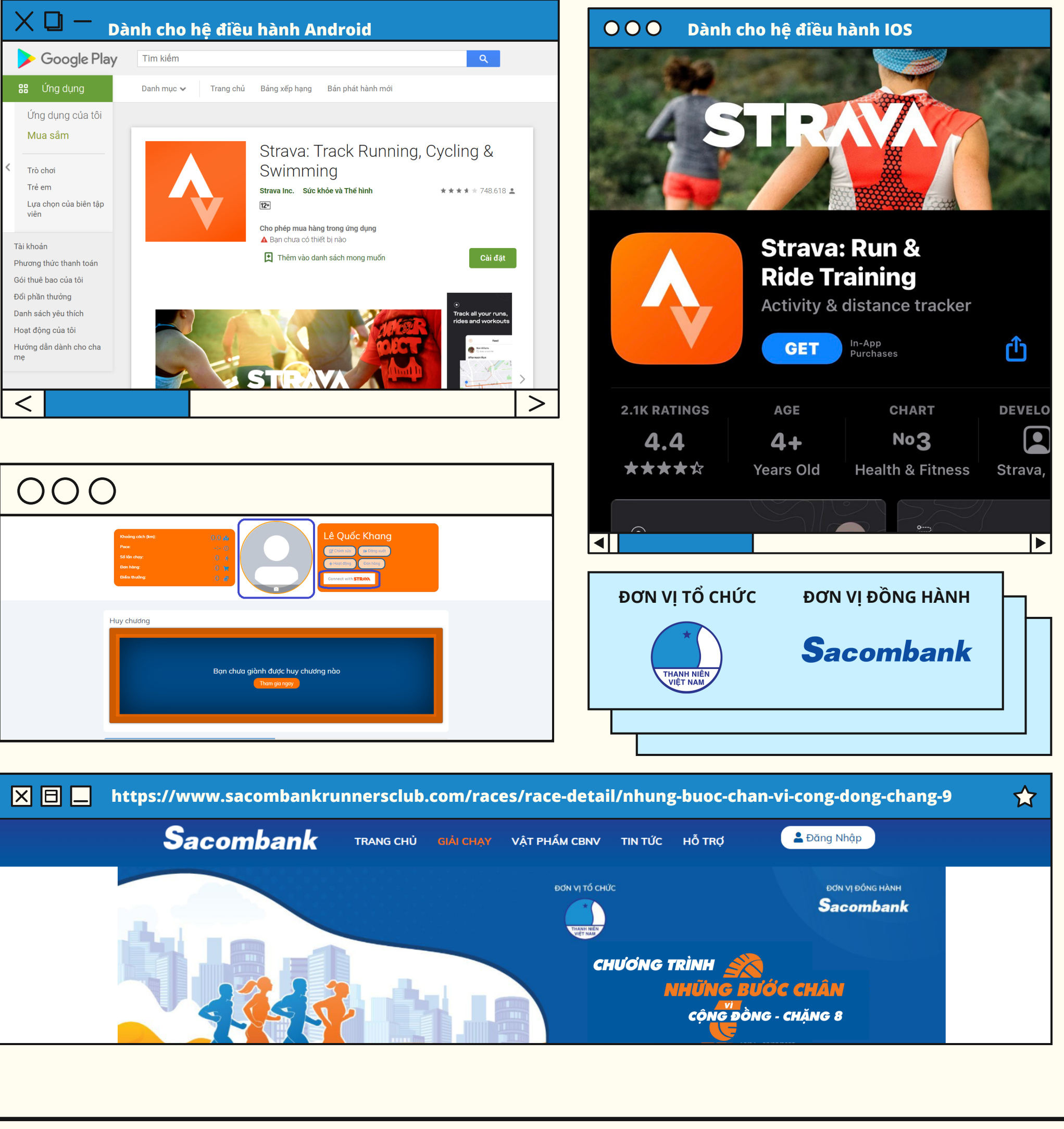

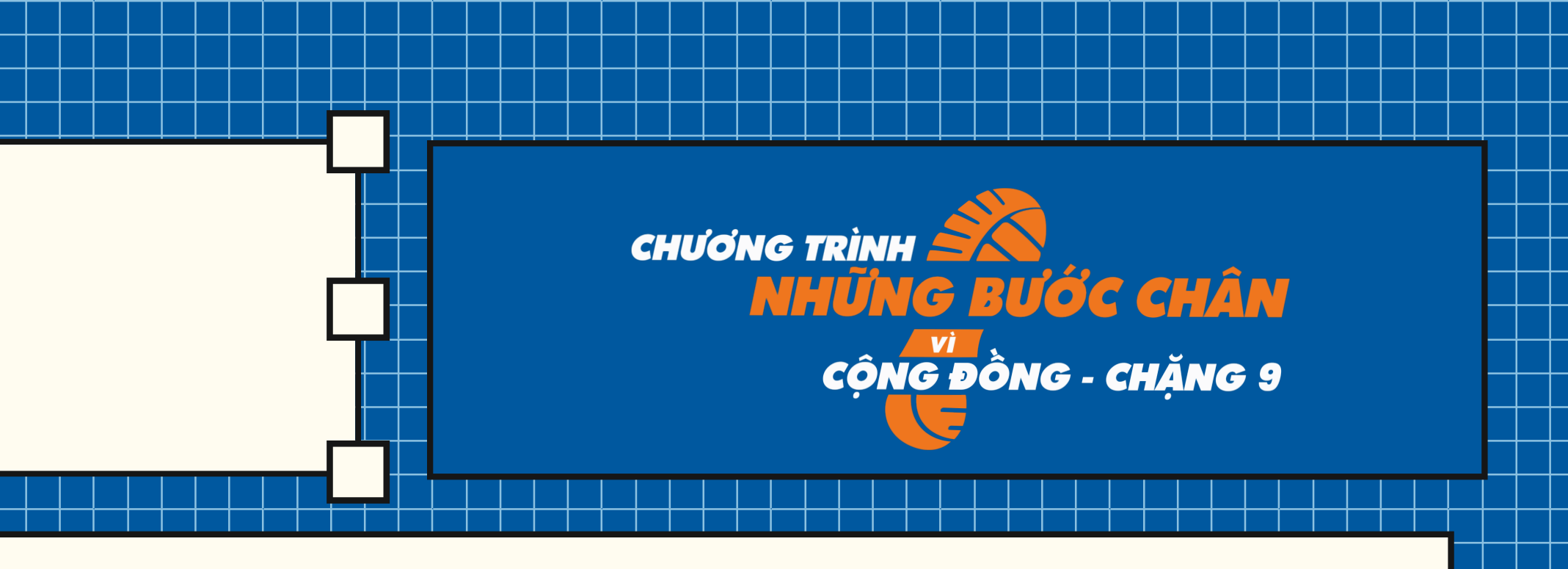

# CÁCH THỨC ĐĂNG KÝ THAM GIA GIÁI CHAY

### CÀI ĐẶT ỨNG DỤNG STRAVA

**Bước 1:** Cài đặt ứng dụng Strava trên thiết bị di động.

**Bước 2:** Đăng ký thông tin cá nhân.

Hệ thống gửi nội dung xác thực qua email mà VĐV đã đăng ký.

**Bước 3:** "Decline -Từ chối" hoặc"Allow - cho phép" theo dõi hoạt động của bạn bè cùng tham gia Strava.

**Bước 4:** "Decline -Từ chối" hoặc "Allow - cho phép" VĐV theo dõi chi

Nếu Bạn vẫn tiếp tục không đồng ý cho Strava cung cấp việc theo dõi chi tiết sức khỏe bằng cách nhấn nút "Denny Permission" thì hệ thống sẽ hiển thị hộp thư thoại xác nhận lần cuối cùng: "Không xử lý dữ liệu liên quan đến sức khỏe? Các hoạt động Strava của bạn sẽ không bao gồm nhịp tim hoặc dữ liệu liên quan đến sức khỏe khác. Bạn vẫn có thể ghi lại các bài tập luyện, nhưng sẽ không thể tận dụng tối đa Strava". **Tại đây, nếu** nhấn chọn "OK" thì bạn sẽ sử dụng phiên bản không tính phí.

tiết sức khỏe.

Tại bước này, nếu người dùng chọn "Decline" đồng nghĩa không muốn nhận các thông tin sức khỏe chi tiết từ Strava thì hệ thống sẽ hiện ra hộp thư thoại để xác nhận lại với nội dung: "Bạn có chắc không? Bạn không muốn Strava thu thập và sử dụng dữ liệu liên quan đến sức khỏe để phân tích chỉ số cơ thể bạn? Phân tích dữ liệu này có thể giúp bạn hiểu rõ hơn về hiệu suất của mình"

**Bước 5:** Bắt đầu phiên bản miễn phí 0đ. *Sau 30 ngày sẽ tính phí theo tháng hoặc năm (do người dùng tùy chọn)*.

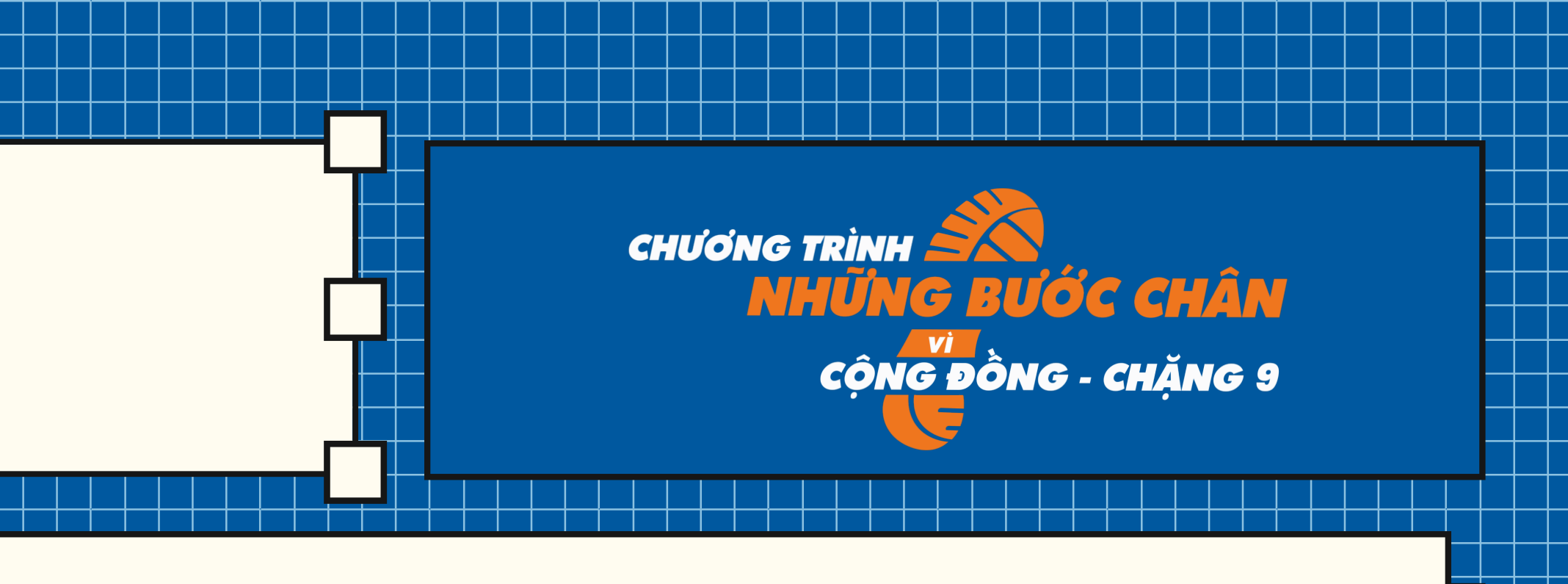

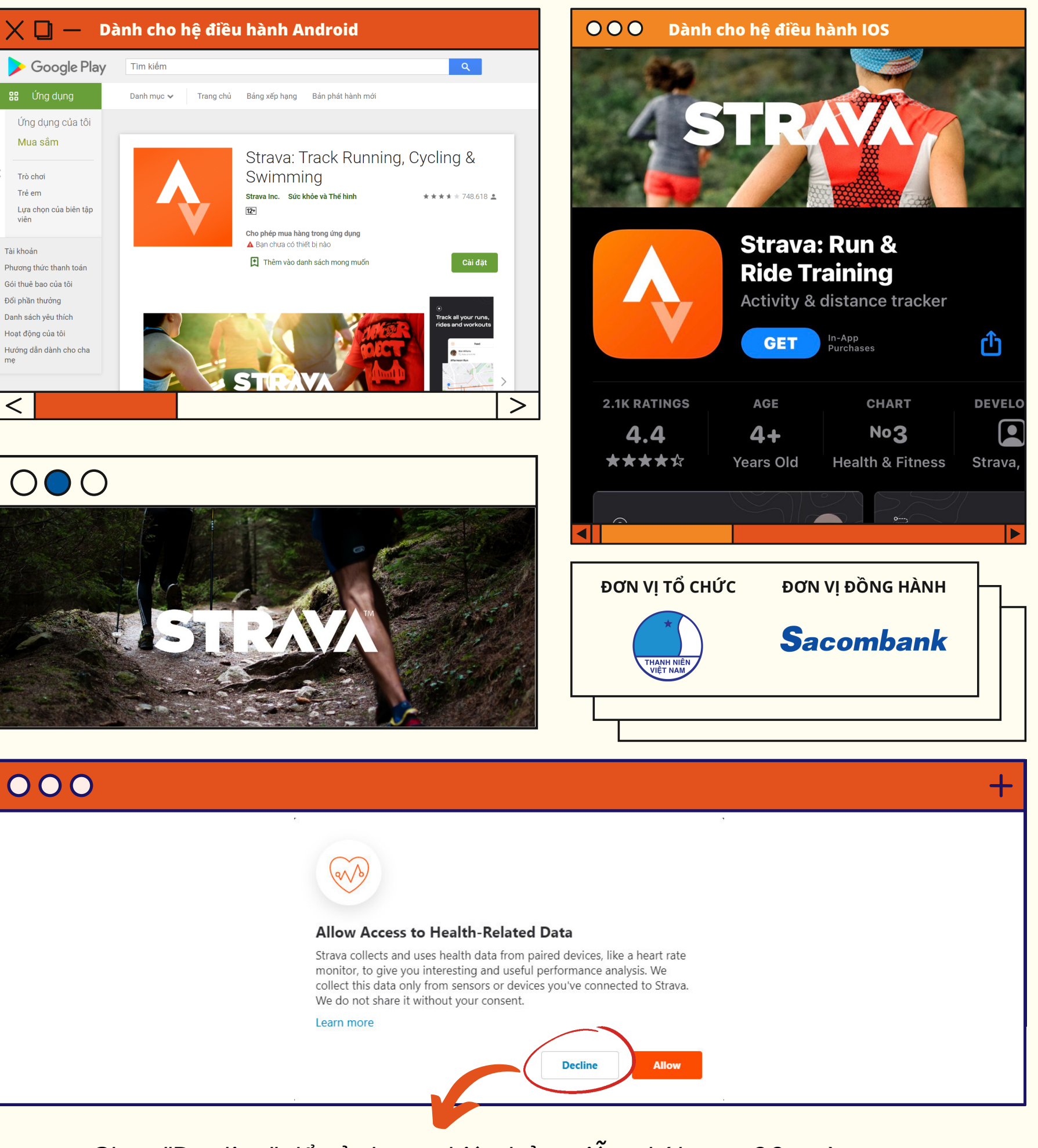

*Chọn "Decline" để sử dụng phiên bản miễn phí trong 30 ngày*

Cập nhật Hình ảnh đại diện.

Chỉnh sửa thông tin cá nhân: nhấn vào "Chỉnh sửa"

Kết nối với Ứng dụng Strava: nhấn vào "Connect with Strava"

<https://www.sacombankrunnersclub.com/>. Chọn nút ( 2 Đăng Nhập ngay góc phải của Website.

**Bước 1:** Truy cập Website

#### \* Lưu ý: vui lòng nhập chính xác tất cả thông tin để thuận tiện cho *việc giao – nhận Huy chương.*

**Bước 2:** Chọn hình thức "Đăng Nhập" (ĐÃ CÓ và KHÔNG CÓ tài

khoản)

**Bước 3:** Sau khi đã Đăng ký/Đăng nhập thành công, hệ thống hiển thị hình đại diện của Bạn trên góc phải. Bạn có thể bấm vào hình đại diện để xem hoặc điều chỉnh thông tin cá nhân:

- 
- 
- 

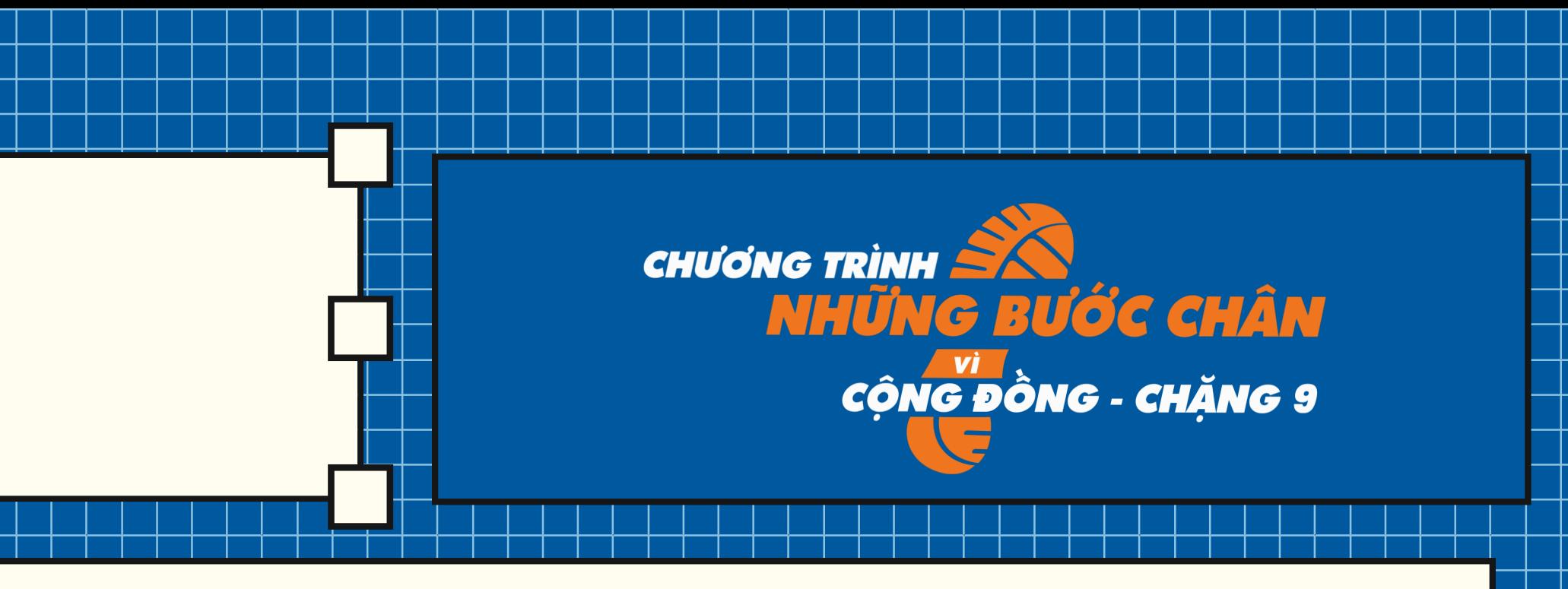

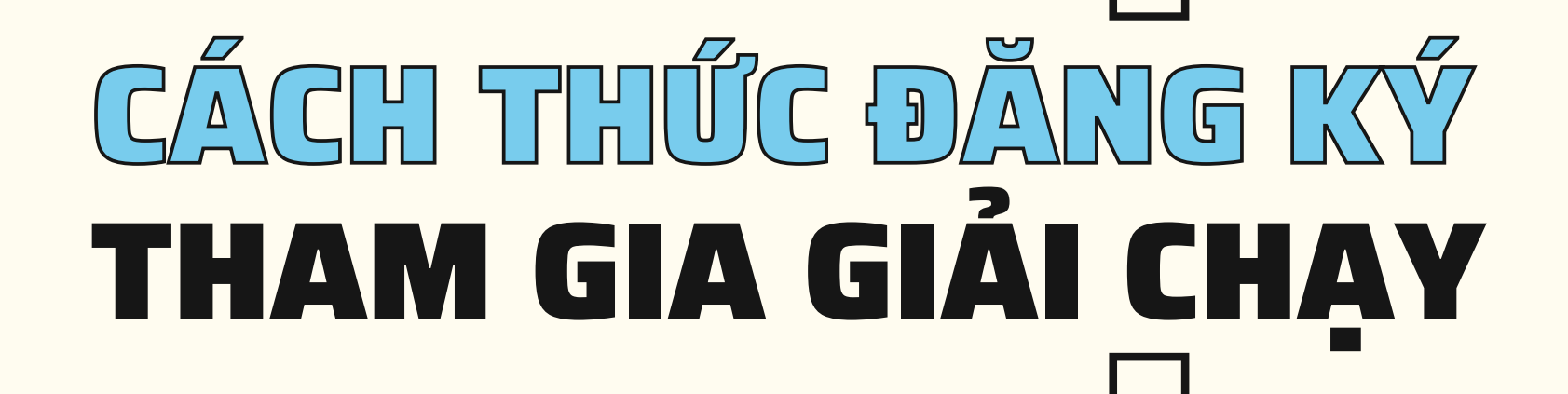

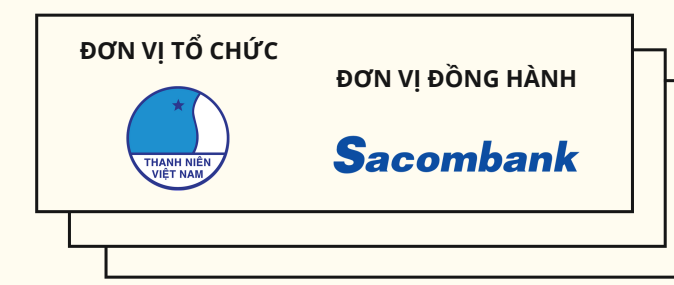

## HƯỚNG DẪN ĐĂNG NHẬP, ĐĂNG KÝ TÀI KHOẢN THÀNH VIÊN

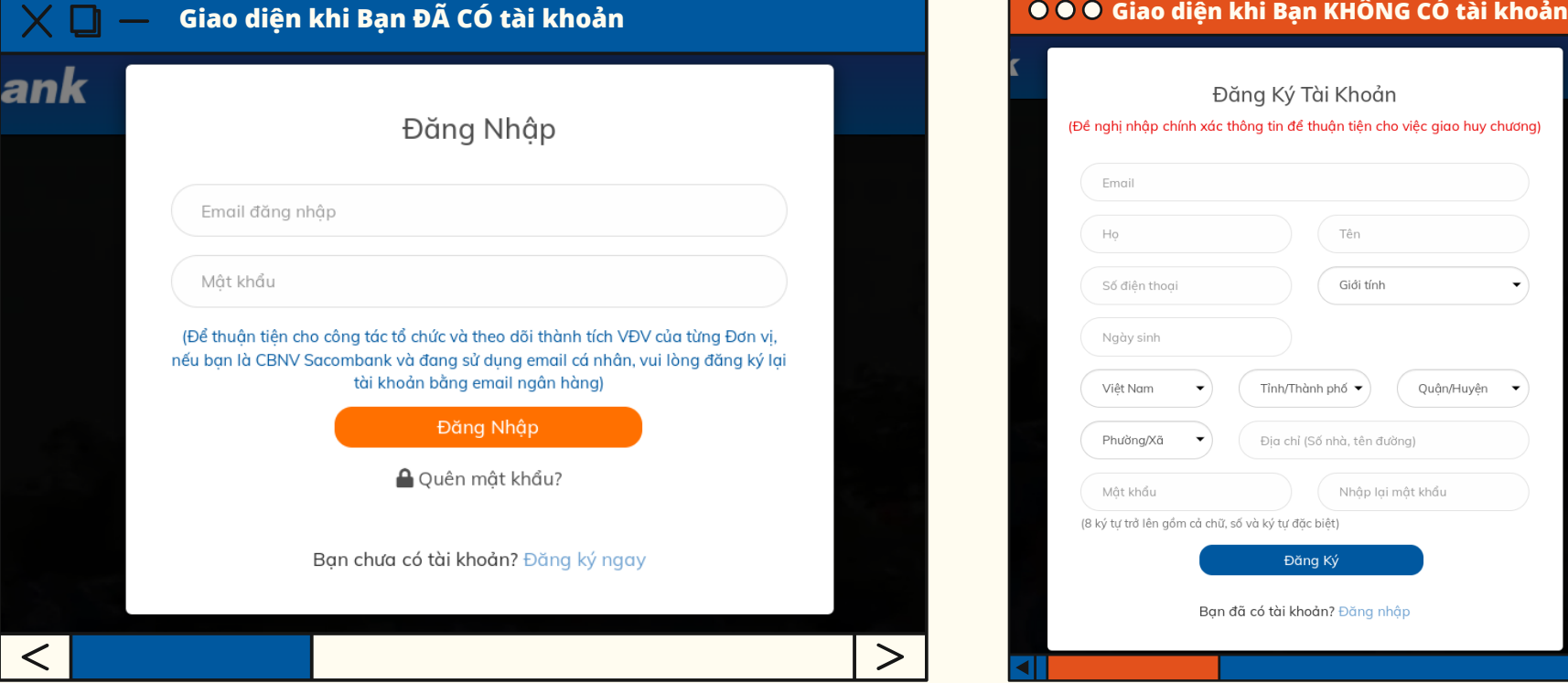

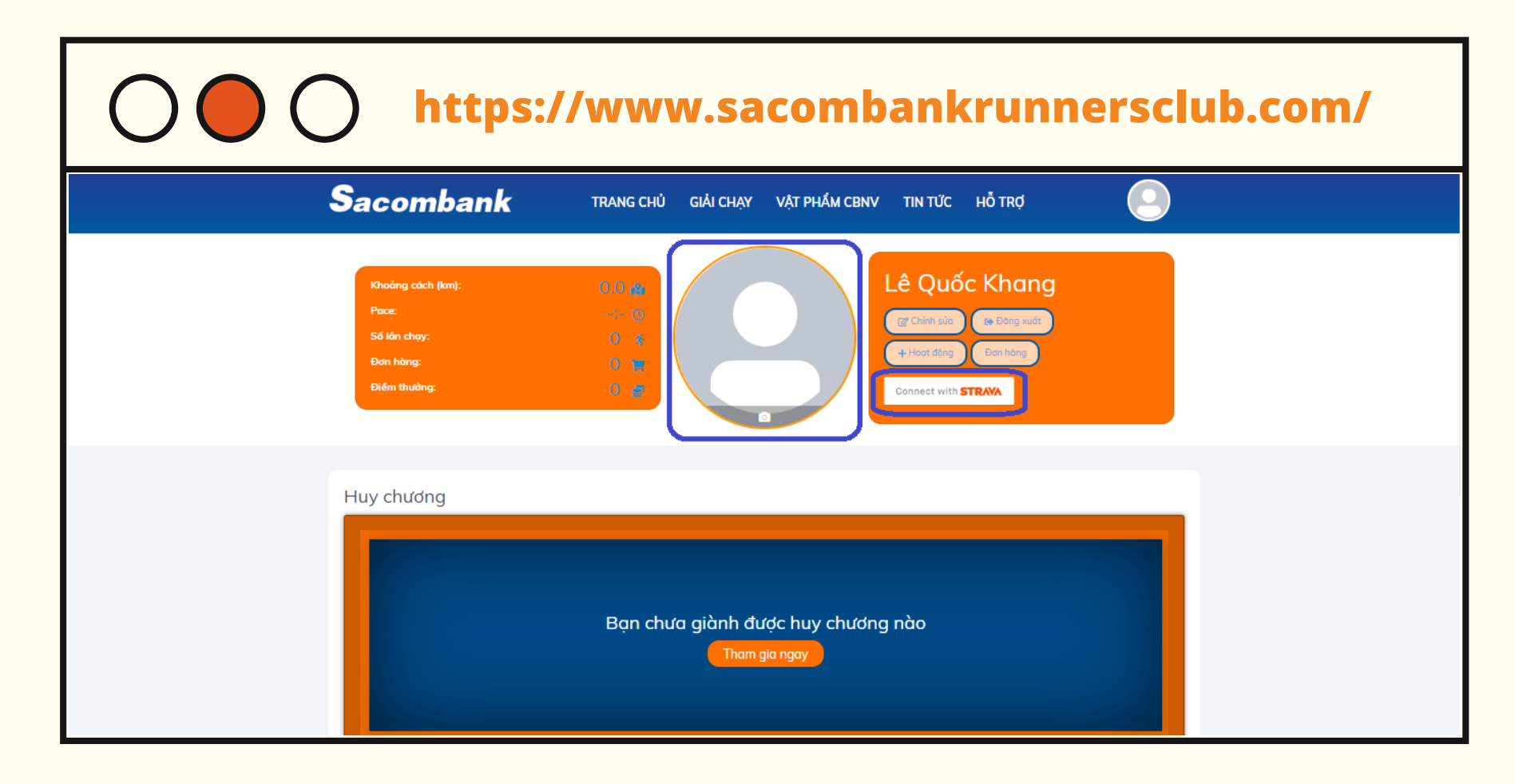

**Bước 1:** Truy cập Trang chủ website

WWW.sacombankrunnersclub.com, nhấn biểu tượng  $\left($  Dung Nhập góc trên bên phải màn hình và đăng nhập bằng tài khoản đã đăng ký.

**Bước 2:** Sau khi đăng nhập, truy cập trang cá nhân bằng cách nhấn biểu tượng © góc phải trên màn hình.

**Bước 3:** Sau đó nhấn chọn **Duy Duy vền đề kết nối tài khoản website** với ứng dụng Strava.

# CÁCH THỨC ĐĂNG KÝ THAM GIA GIẢI CHẠY

**Bước 4:** Website sẽ tự động chuyển trang kết nối với ứng dụng Strava, tiến hành đăng nhập với tài khoản Strava của Bạn.

**Bước 5:** Website tiếp tục hiển thị màn hình yêu cầu kết nối, nhấn

chọn nút **thanh chú chọn nút chọn nút** để hoàn thành quá trình kết nối.

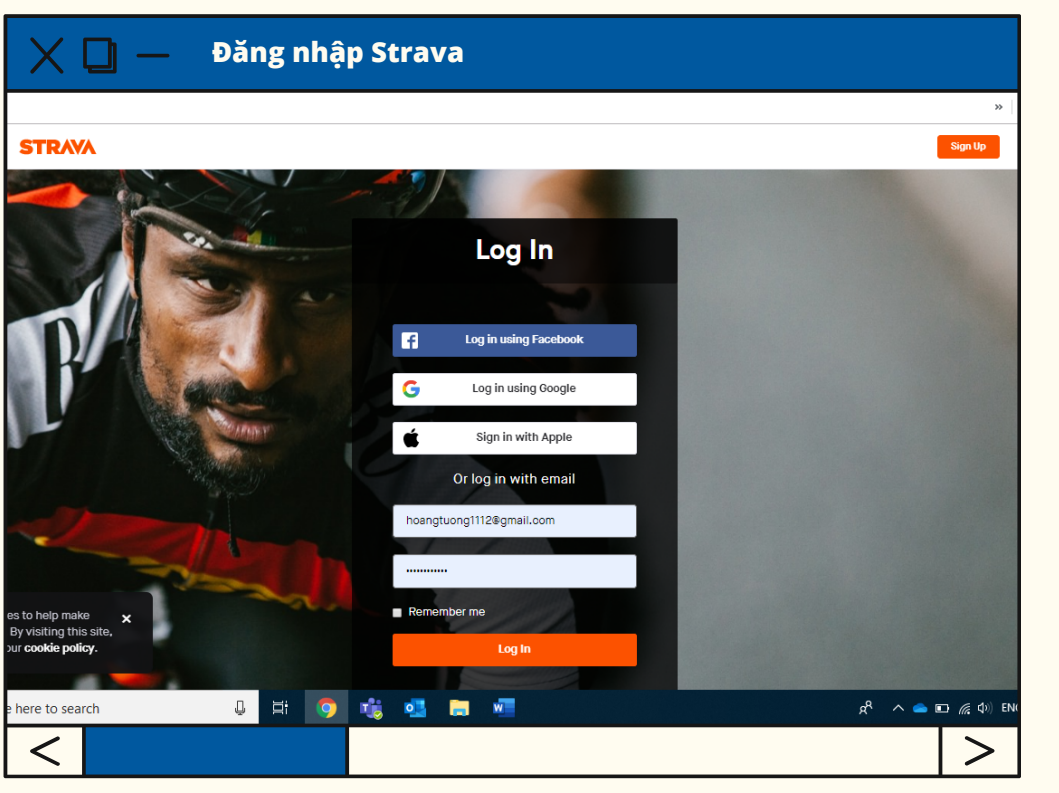

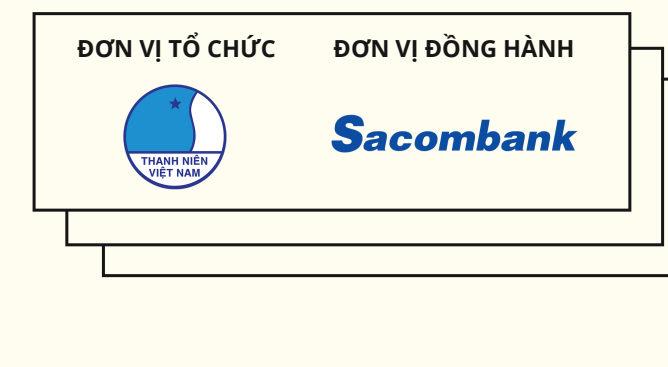

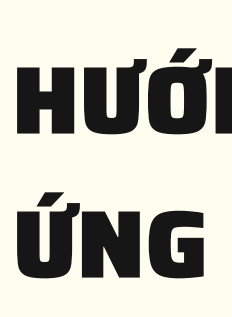

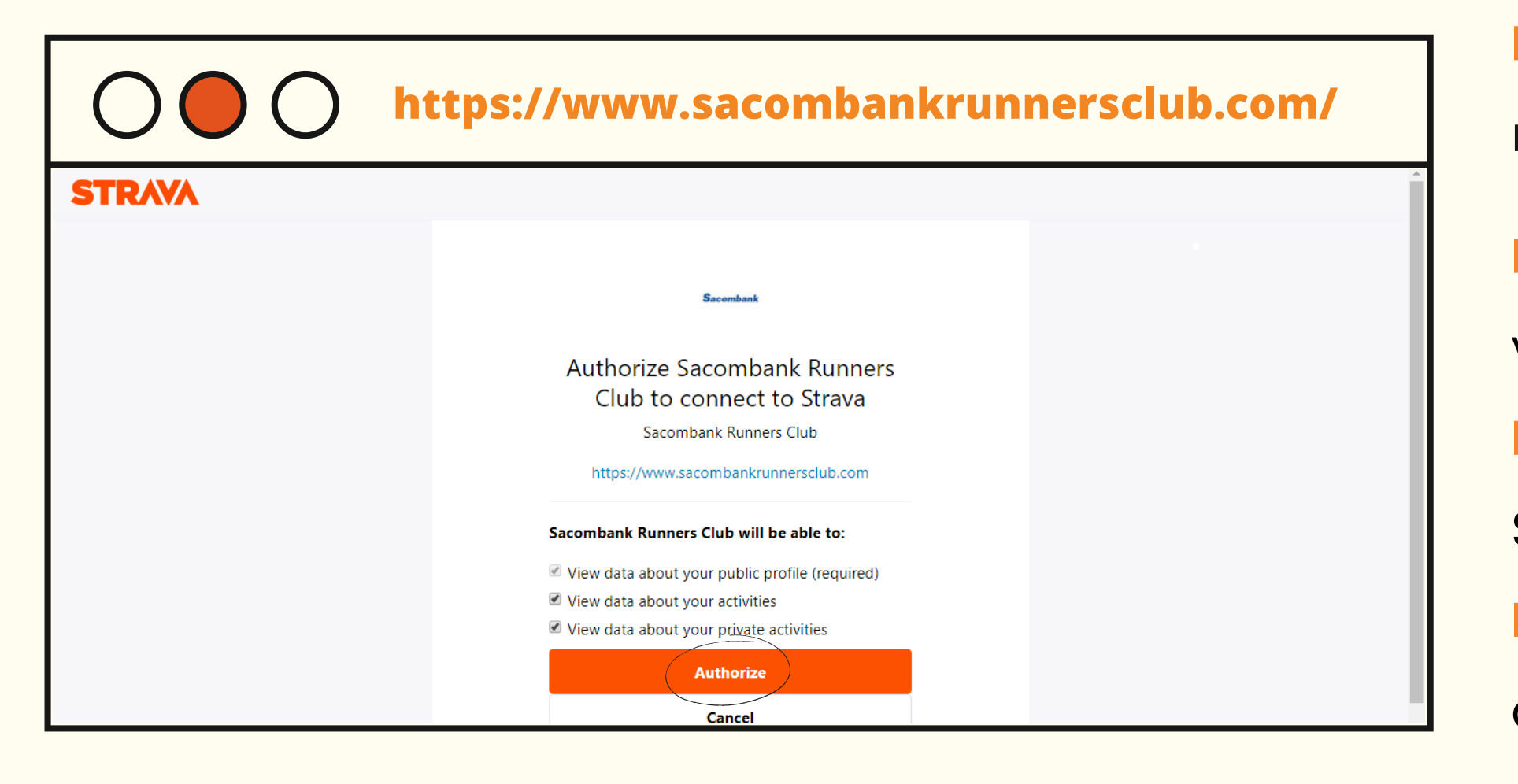

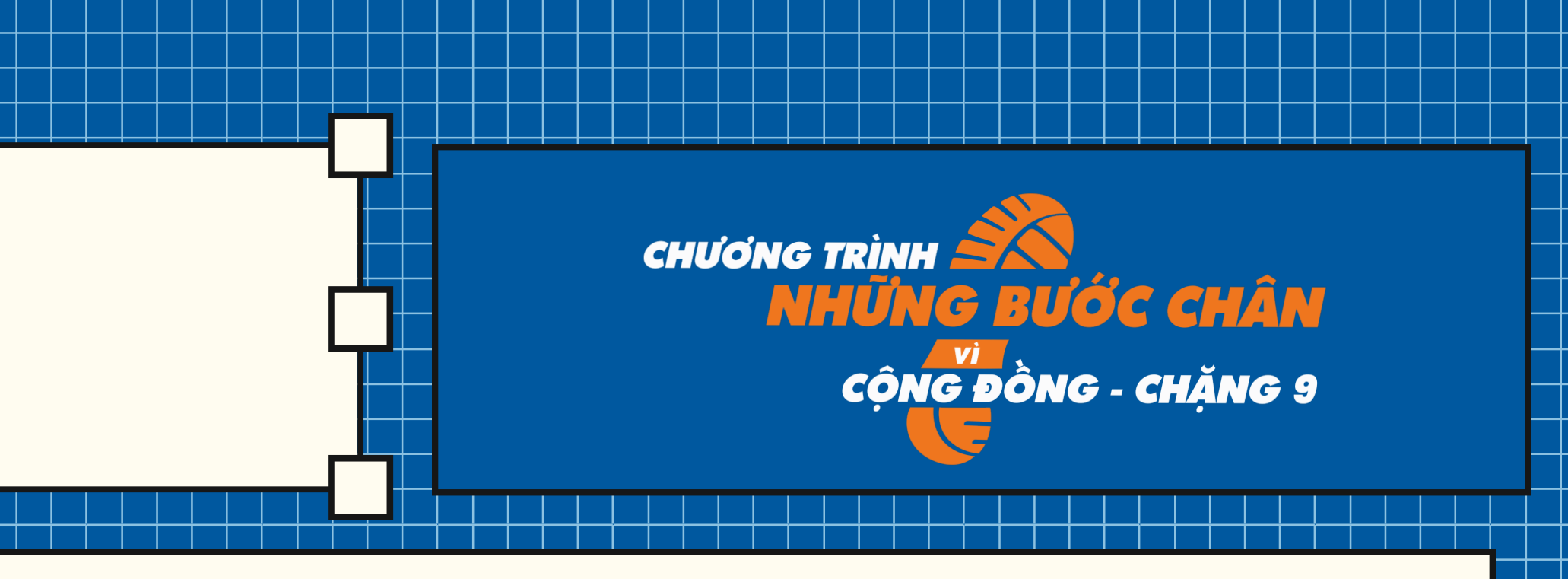

## NG DẦN KẾT NỐI TÀI KHOẢN VỚI **DUNG STRAVA**

và đăng nhập bằng tài khoản đã đăng ký.

Bước 3: Nhấn chọn nút <sup>Đăng ký ngay</sup> để tham gia Giải chạy.

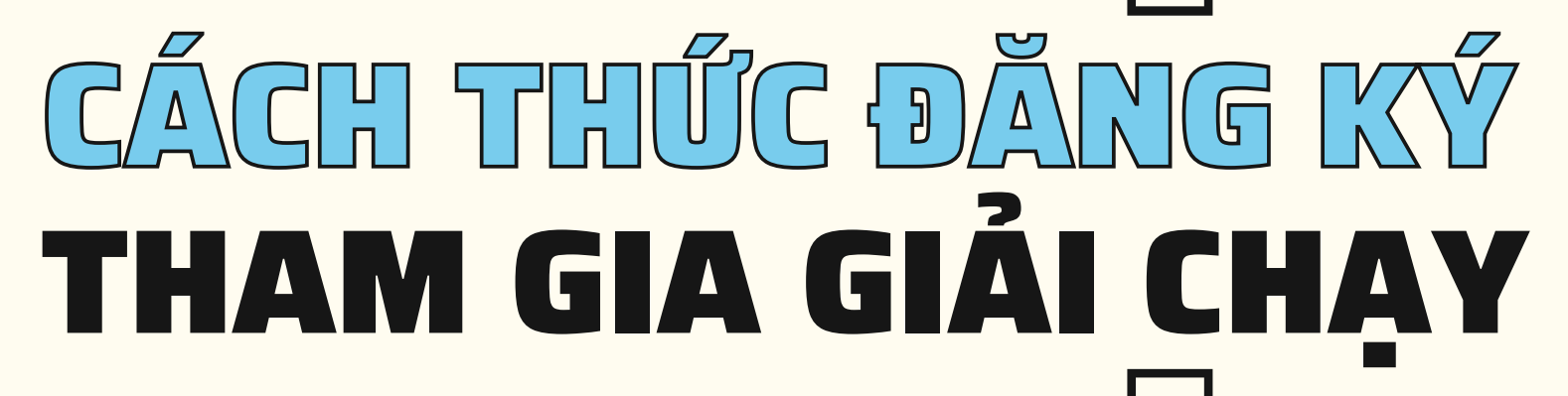

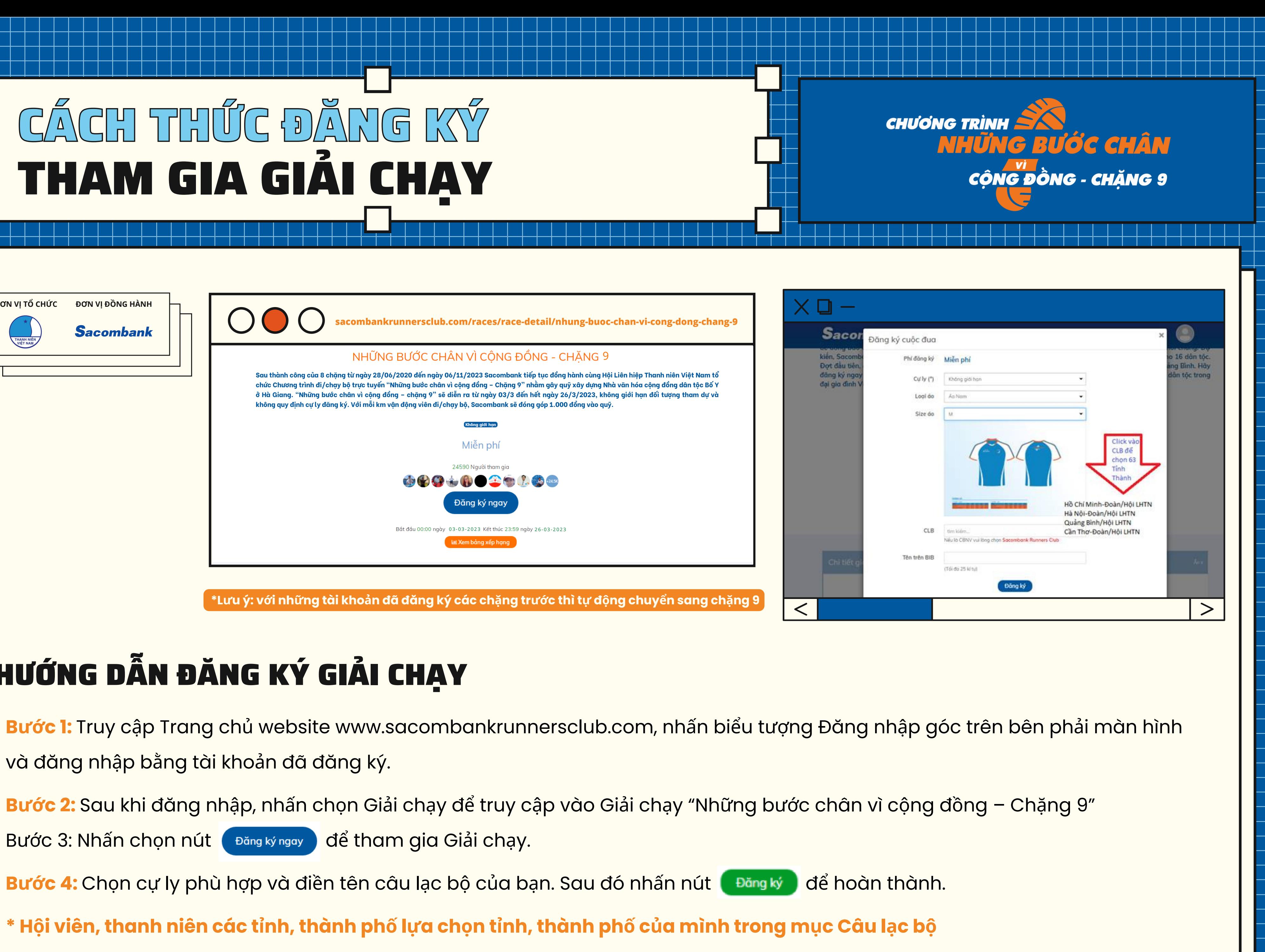

### HƯỚNG DẦN ĐĂNG KÝ GIẢI CHẠY

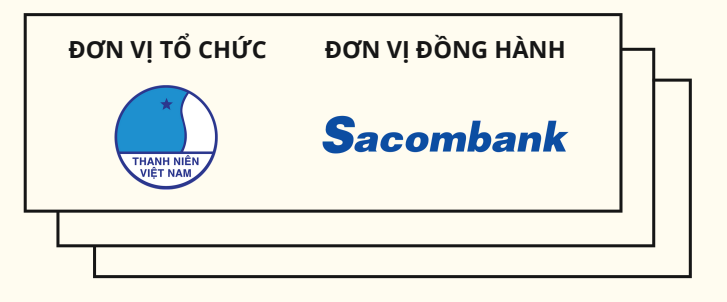

#### ĐƠN VỊ TỔ CHỨC ĐƠN VỊ ĐỒNG HÀNH

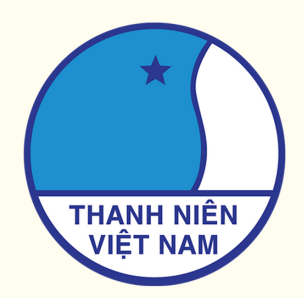

Sacombank

# HƯỚNG DẦN SỬ DỤNG STRAYA

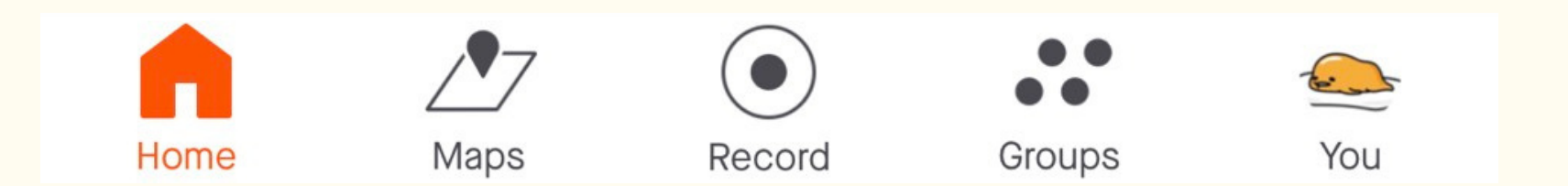

- **Home**: Hiển thị thông tin thành tích của bạn bè, đồng nghiệp.
- **Maps**: Bản đồ.
- **Record**: Ghi lại thành tích.
- **Groups**: Hiển thị thông tin các thử thách chạy nhóm.
- **You**: Thông tin cá nhân và cài đặt.

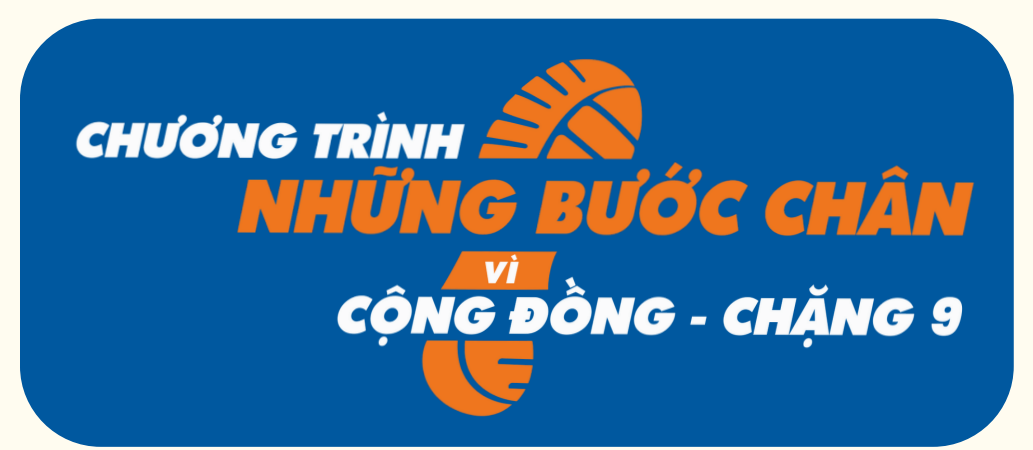

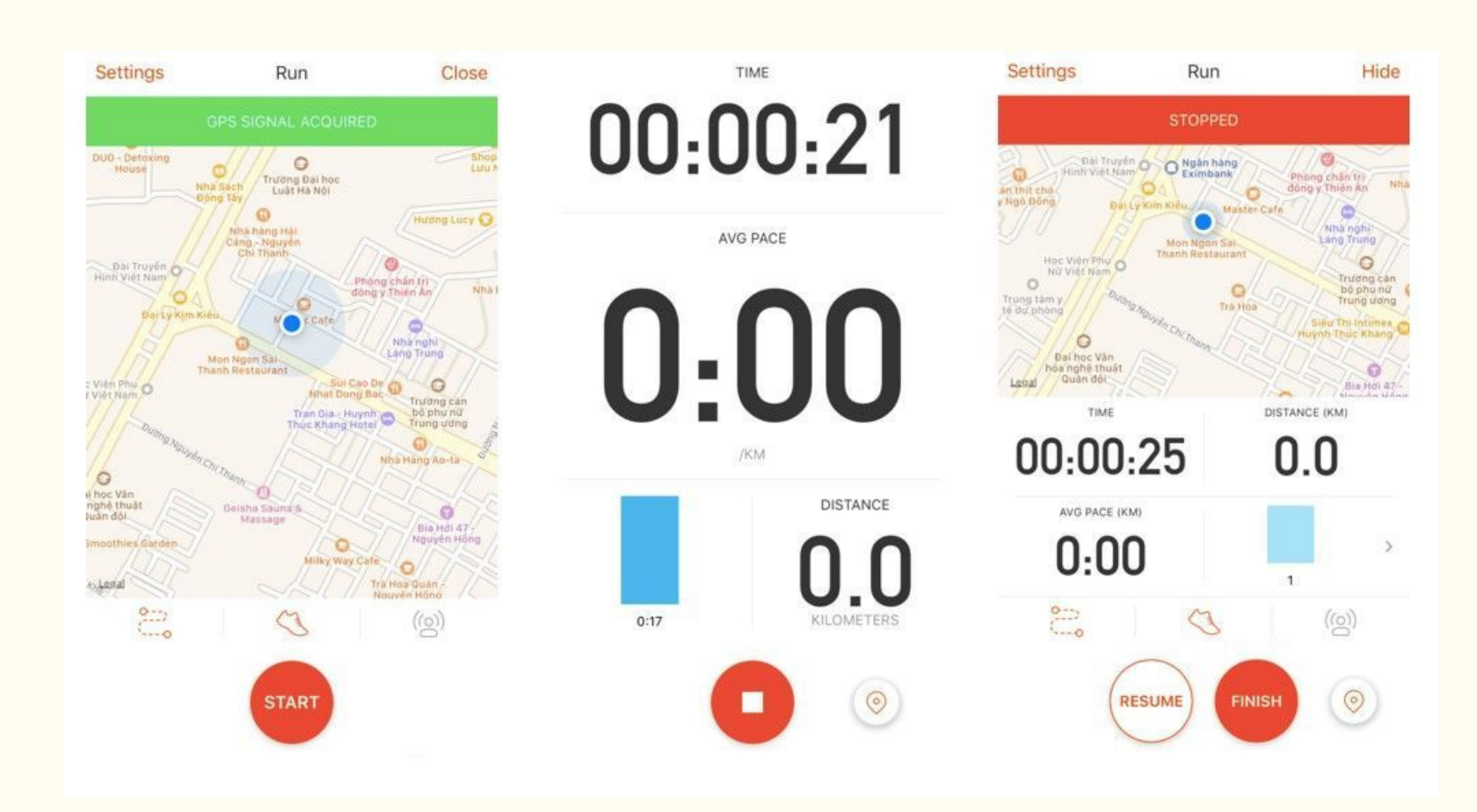

### **Giao diện sẽ có 5 biểu tượng ở dưới cùng màn hình, bao gồm:**

- Để bắt đầu chạy, Bạn chọn nút **"Record"** sau đó chọn chế độ **"Run"**.
- Ấn nút **"Start"** trước khi chạy.
- Ấn nút **"Stop "** khi bạn muốn tạm dừng hoặc kết thúc buổi tập.
- Ấn nút **"Resume "** để tiếp tục chạy hoặc ấn **"Finish"** để kết thúc ghi quá trình chạy**.**

Ghi nhận kết quả khi chạy: